# **Registration Guide**

*ARES Manuscript System*

Open Exploration Publishing Inc.

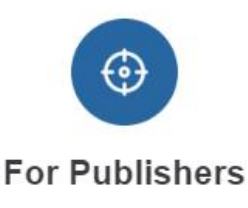

Accurate positioning, extensive coverage Quality review, quick turnaround

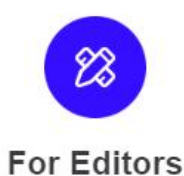

Targeted recommendation, diversified choice Effective communication, real-time tracking

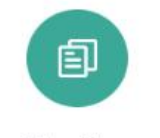

**For Reviewers** 

Personalized management, reviewre wards Instant reminder, customized review

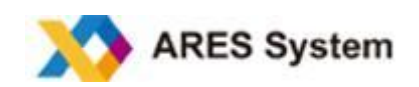

## **TABLE OF CONTENTS**

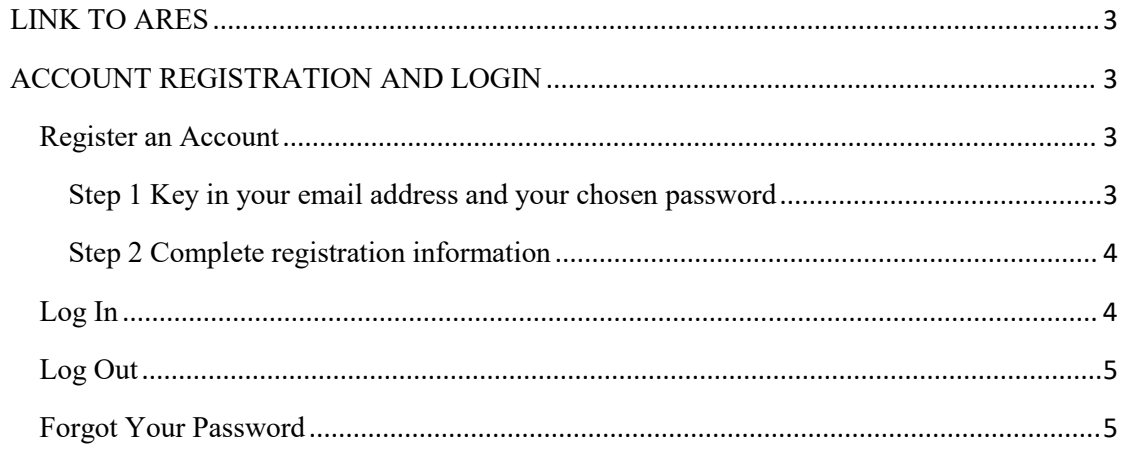

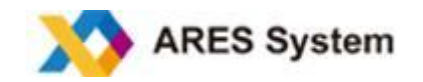

#### <span id="page-2-0"></span>**LINK TO ARES**

Each ARES journal has a unique web address (URL) where journal-specific information, can be found. You can find links to specific journals on our main web page (https:\\ADD GENERAL LINK). If necessary, copy the hyperlink and paste it into your browser. Once in the journal's system homepage, you will be able to navigate to the information you need (submission instructions, contact information etc).

## <span id="page-2-1"></span>**ACCOUNT REGISTRATION AND LOGIN**

#### <span id="page-2-2"></span>**Register an Account**

The journal's login page can be found on the ARES website. To login, click **Register now** (picture below) and follow the next two steps.

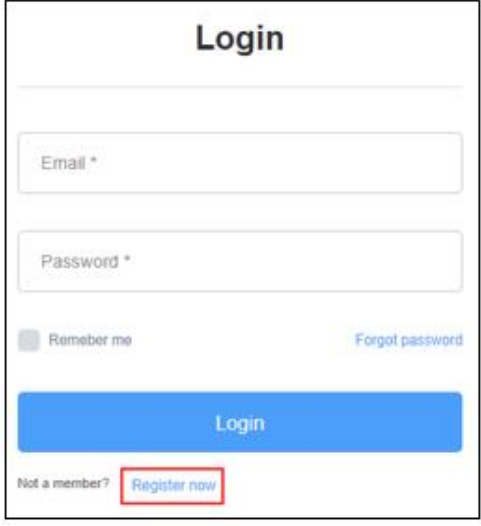

## <span id="page-2-3"></span>**Step 1 Key in your email address and your chosen password**

Your email address will serve as the account name. Notifications will be sent to this email address.

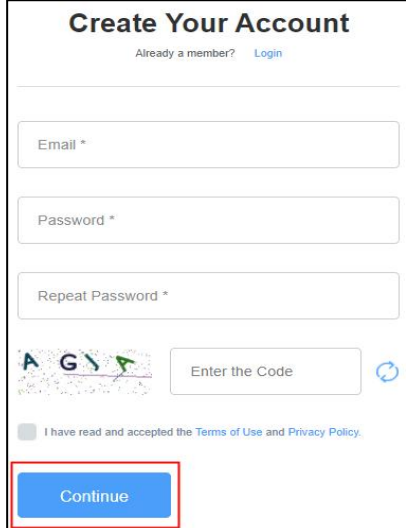

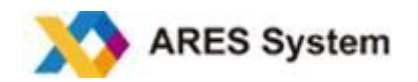

#### <span id="page-3-0"></span>**Step 2 Complete registration information**

You are required to provide your personal and institutional information, as well as your research fields. Upon successful registration, you will receive an email to confirm your account name. You should keep this information in a safe place for future use.

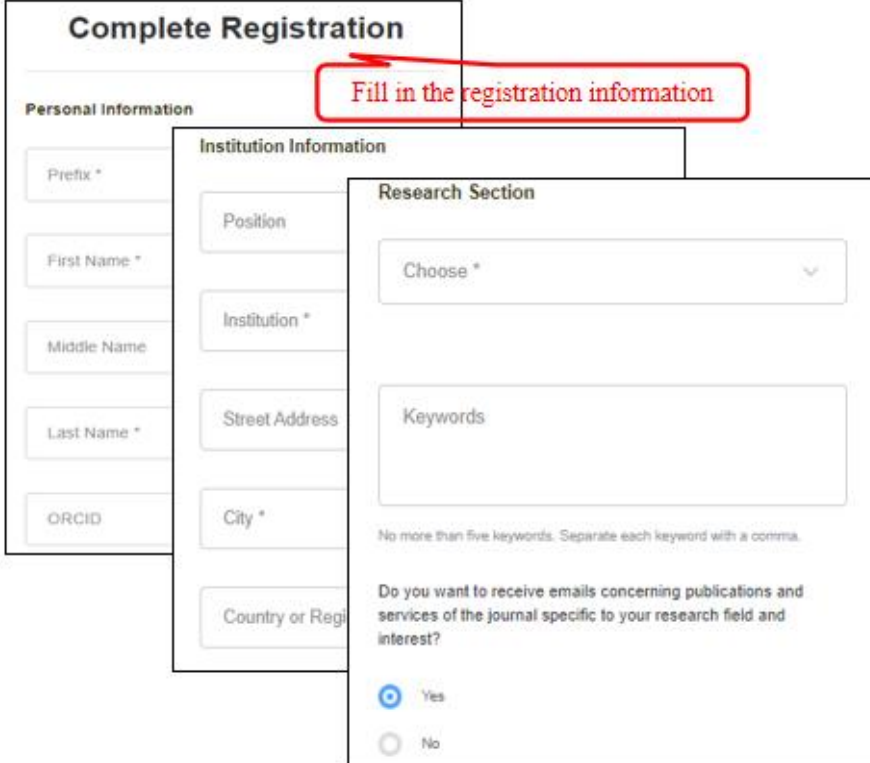

## <span id="page-3-1"></span>**Log In**

Enter the journal's ARES website when the login screen will be displayed. Key in your email address and password in the corresponding places, then click on the **Login** button (see screenshot below).

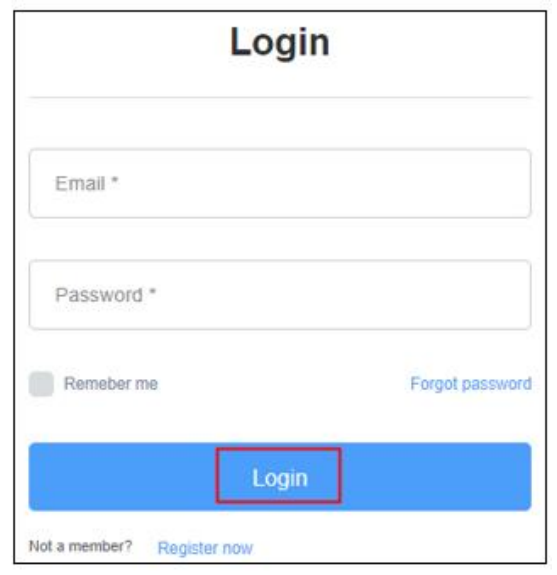

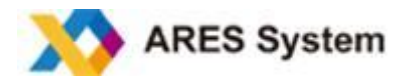

# <span id="page-4-0"></span>**Log Out**

You can log out the ARES system at any time by clicking on the link **Log Out** at the top right corner of the page. You will then be returned to the login page.

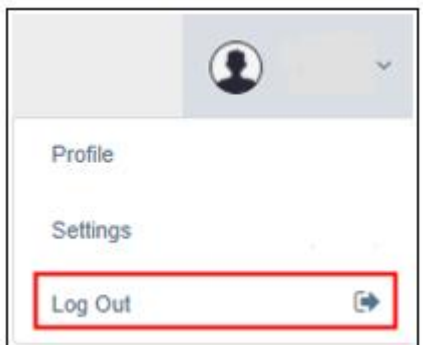

## <span id="page-4-1"></span>**Forgot Your Password**

If you have forgotten your password, click on "Forgot password". A pop-up window will appear where you can key in your email address (see below for screenshot). Then, click **Reset Password** to receive a reset link by email.

**Note:** Please check your spam folder in case the system email goes to your spam box.

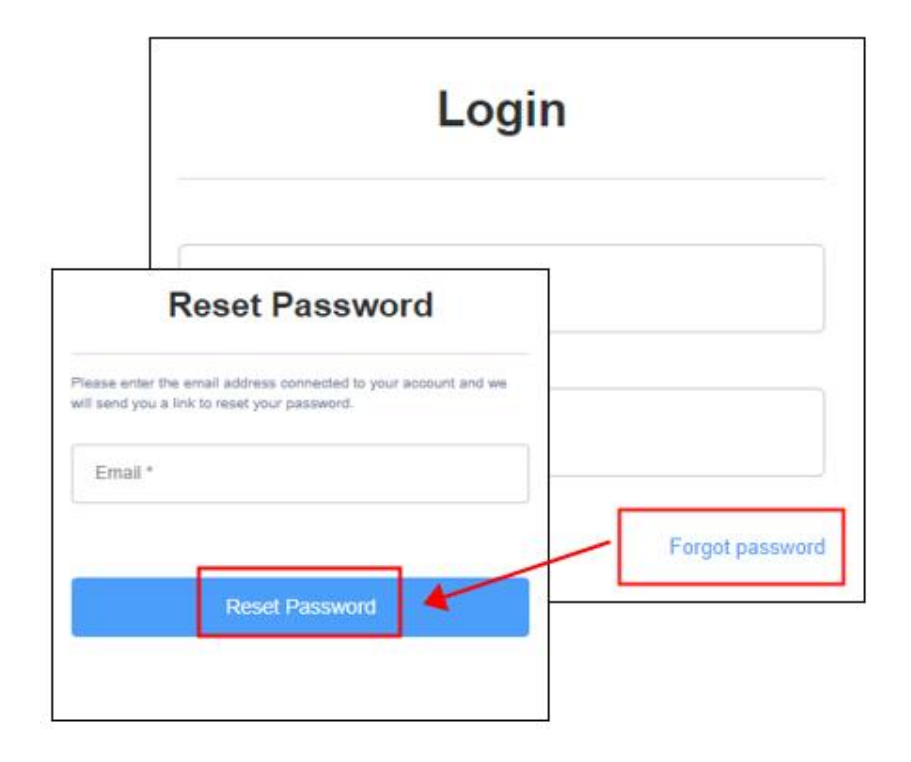

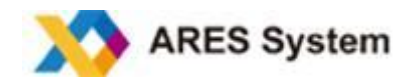

# **ARES system**

ARES system is a user-friendly manuscript and peer review platform dedicated to optimizing the submission and review process for authors, editors, and reviewers. It is a safe and efficient manuscript-processing system used by leading publishers.

To learn more, visit: ARES [system](https://www.aressystem.com)

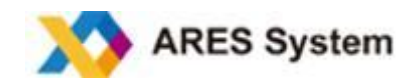